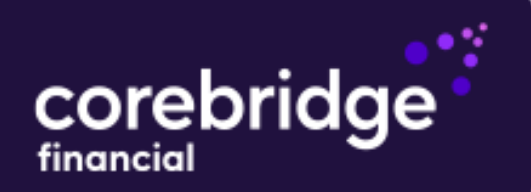

To get started, login your account at corebridgefinancial.com.

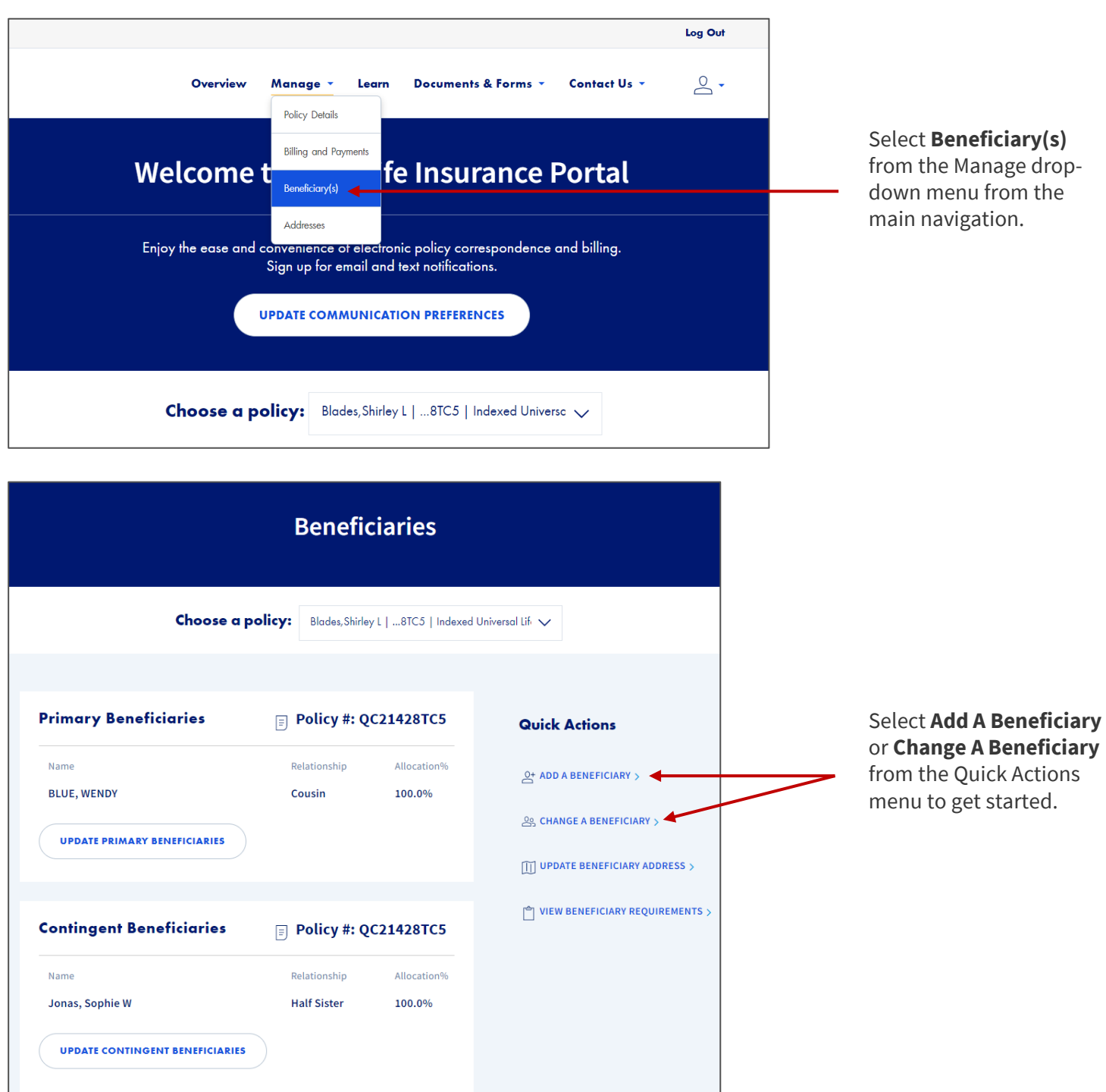

Page 2 of 7

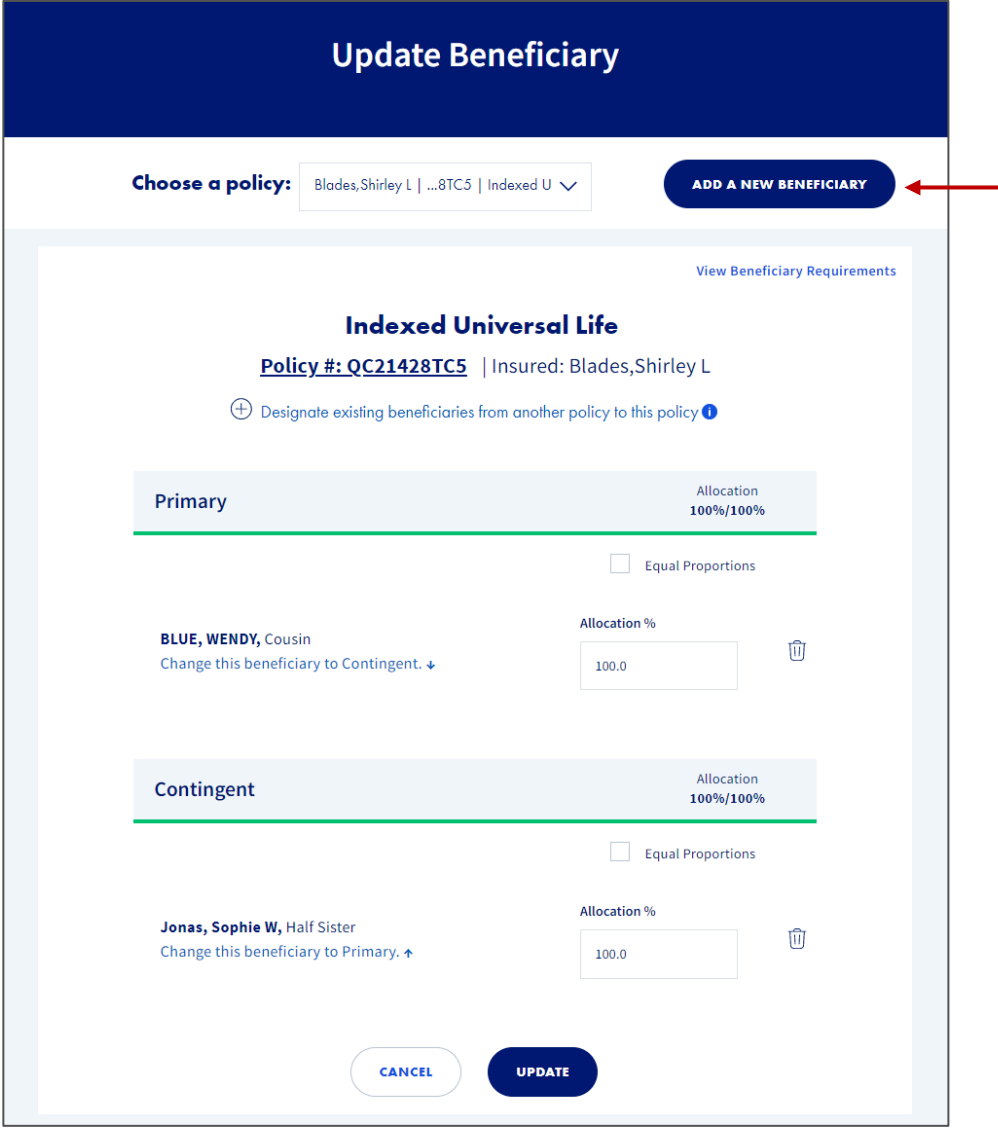

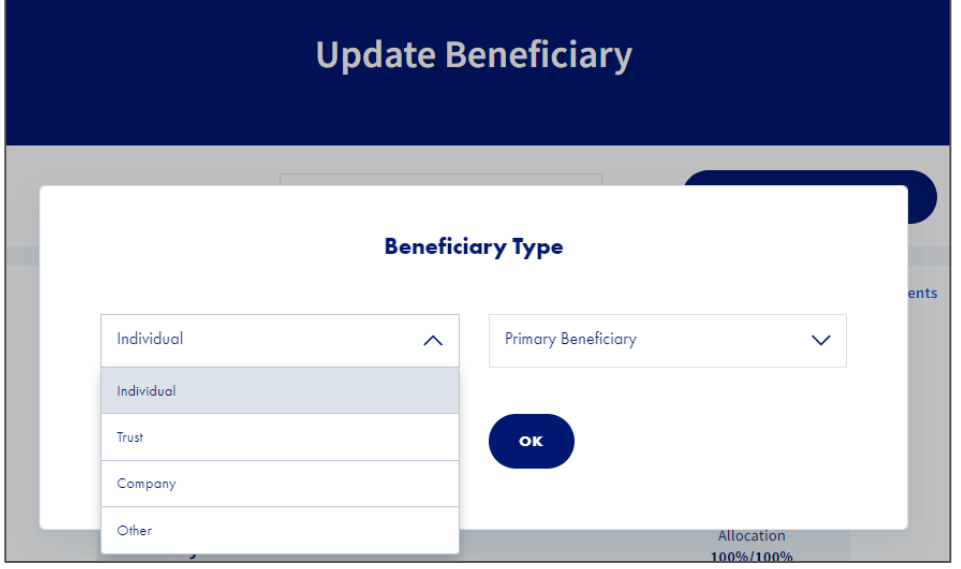

To add a new beneficiary, click the **Add A New Beneficiary** button at the top of the screen.

Select the **Beneficiary Type.** 

First, select **Individual, Trust, Company**, or **Other** from the dropdown menu on the left.

Then select either **Primary Beneficiary** or **Contingent Beneficiary**  from the drop-down menu on the right.

Click **OK.**

Page 3 of 7

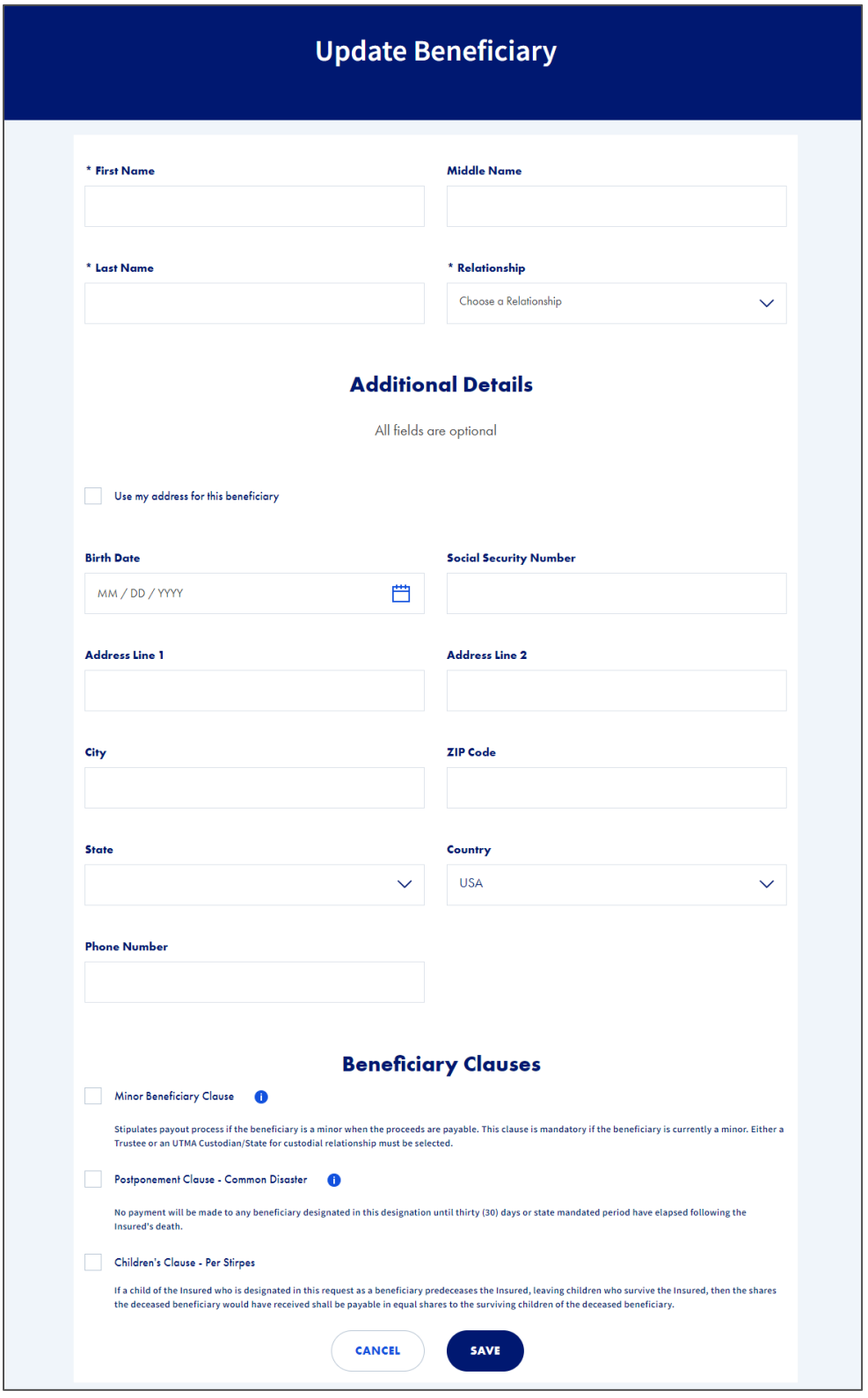

Please complete the fields with your beneficiary information.

#### **If you select Individual**

**(**shown at left), the required fields are:

- First Name
- Last Name
- Relationship

#### **If you select Trust**, you will be asked to provide:

- Trust Type
- Trust Name and Date of Trust
- Or Name and Date of Will

#### **If you select Company**,

you will be asked to provide:

- Company Name
- Relationship

#### **If you select Other**, you

will be provided a text box in which to enter a description. For example, a percentage to be divided among children or grandchildren.

Once you have entered the beneficiary information, click **Save**.

Page 4 of 7

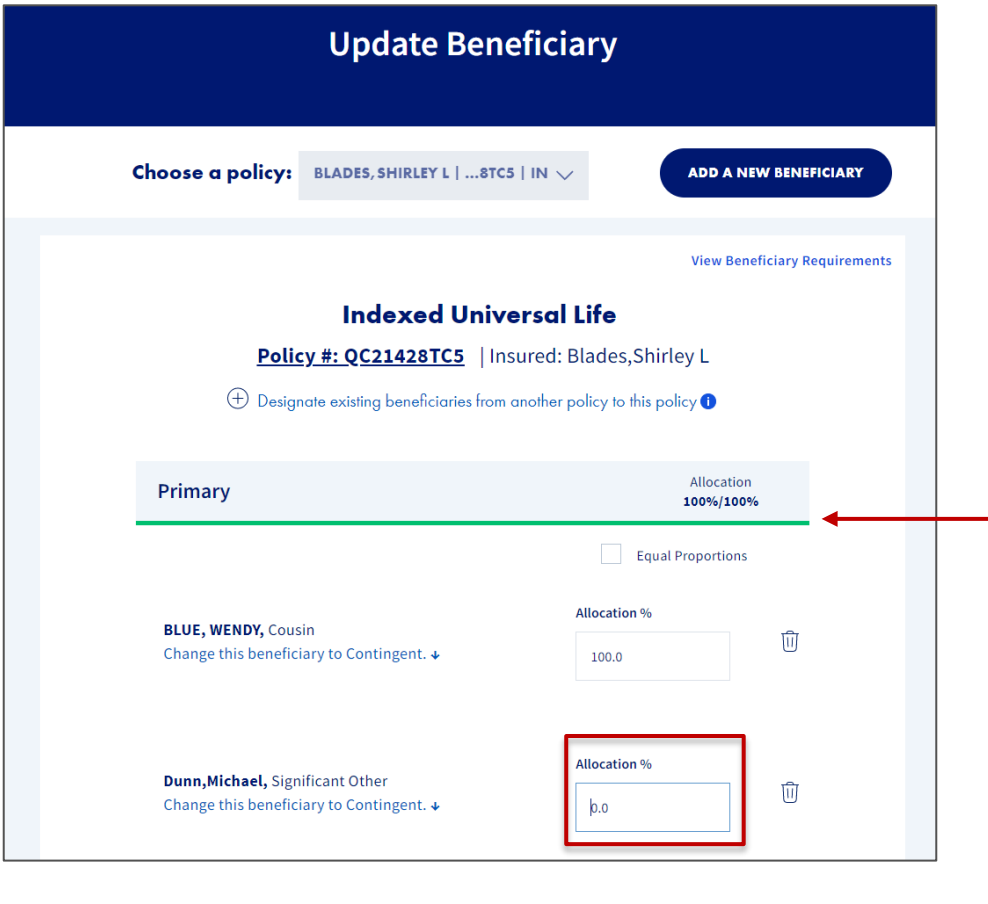

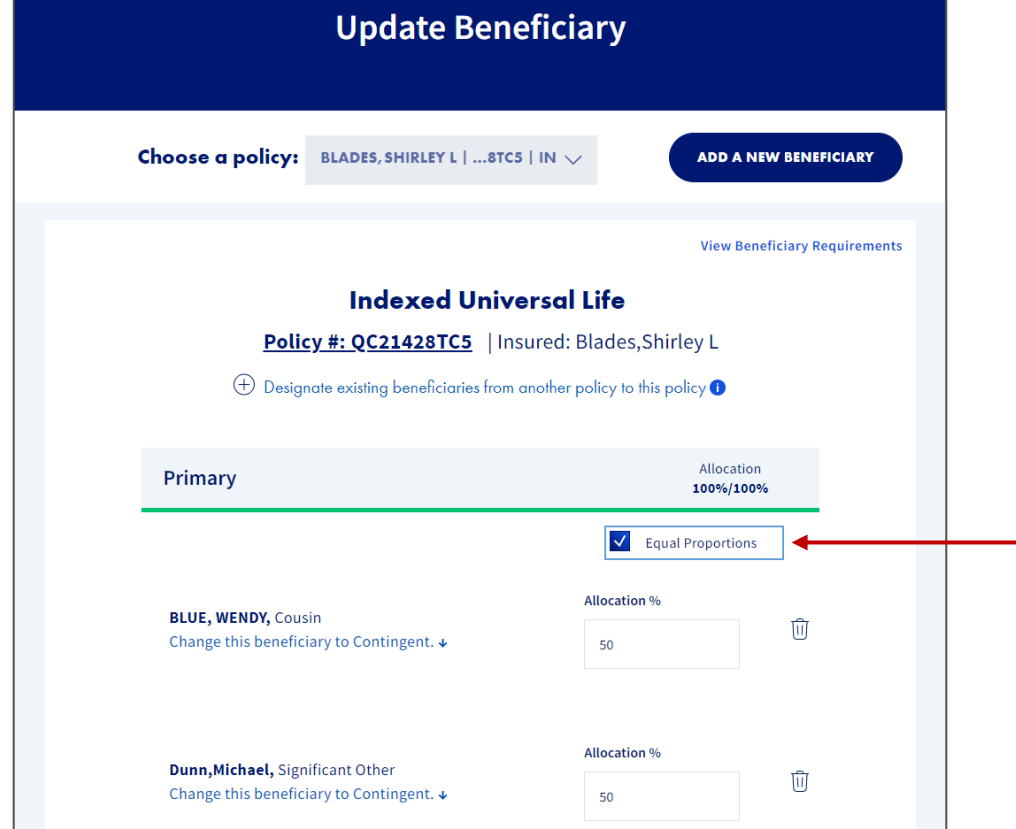

Once you have added a new beneficiary, their allocation will be 0.0%. Type a percentage for the new beneficiary in the **Allocation %** box.

**Remember the allocations must equal 100%** for both Primary Beneficiaries (100%) and Contingent Beneficiaries (100%).

You will see a green line when the allocations equal 100% in each beneficiary section.

To automatically divide your allocation into equal proportions for all Primary Beneficiaries or Contingent Beneficiaries, select the checkbox next to **Equal Proportions** at the top of each beneficiary section.

Page 5 of 7

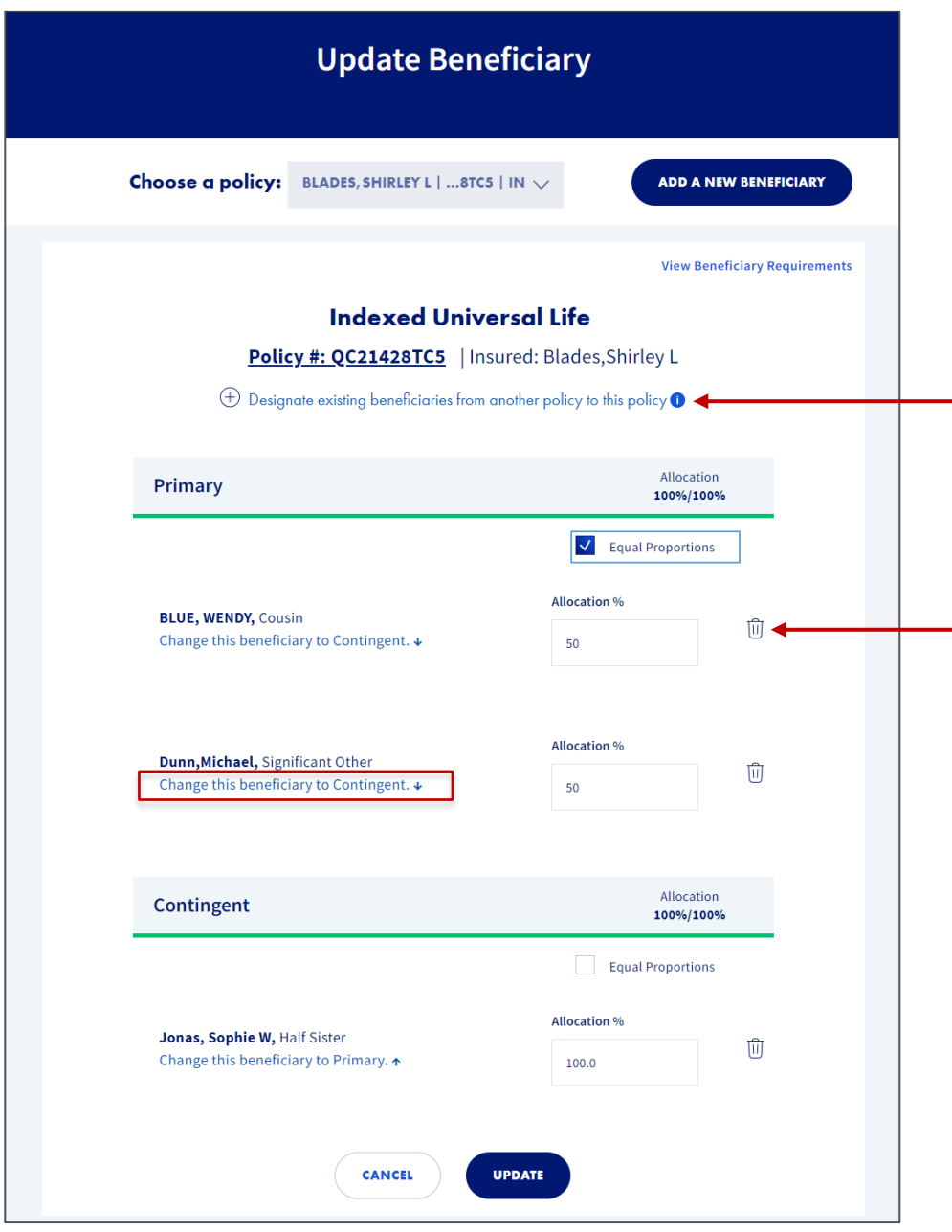

If you want to import beneficiaries from other active policies you own to this policy, click **Designate existing beneficiaries from another policy to this policy** and select the beneficiary(s) you want to add.

To delete a beneficiary, click the trash can icon next to the beneficiary you want to delete.

To quickly change a Primary Beneficiary to a Contingent Beneficiary, or a Contingent Beneficiary to a Primary Beneficiary click **Change this beneficiary to Contingent / Change this beneficiary to Primary** below the beneficiary you want to move.

When you have completed your beneficiary changes click **Update.**

Page 6 of 7

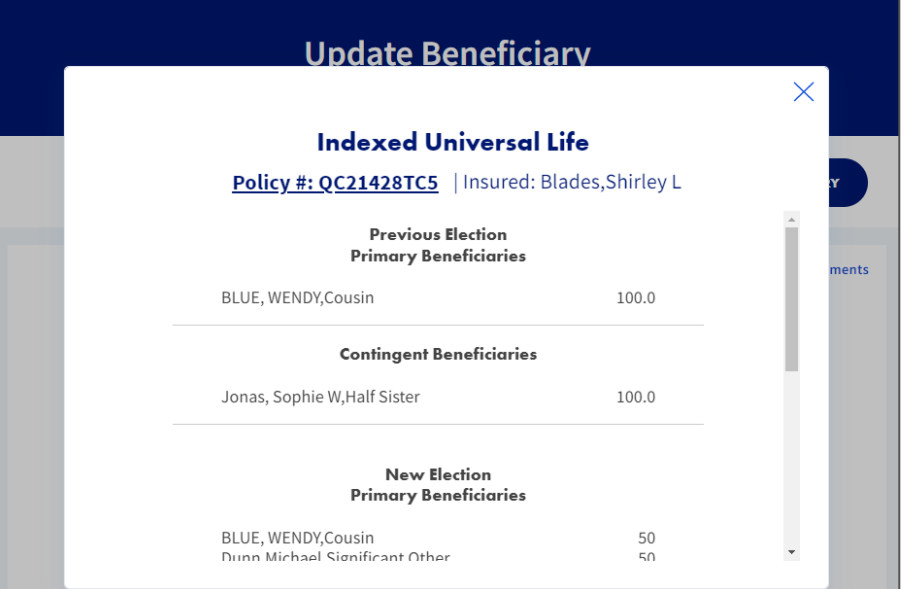

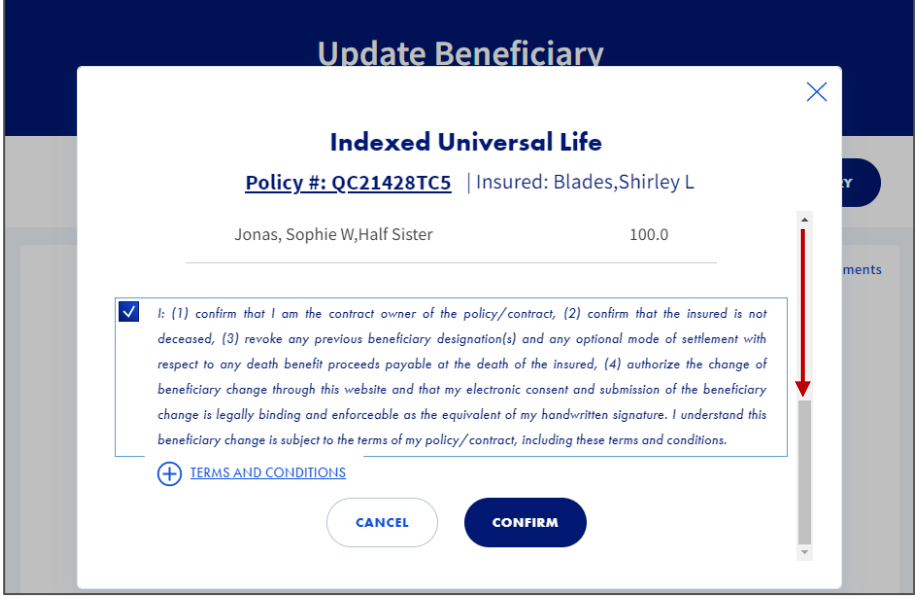

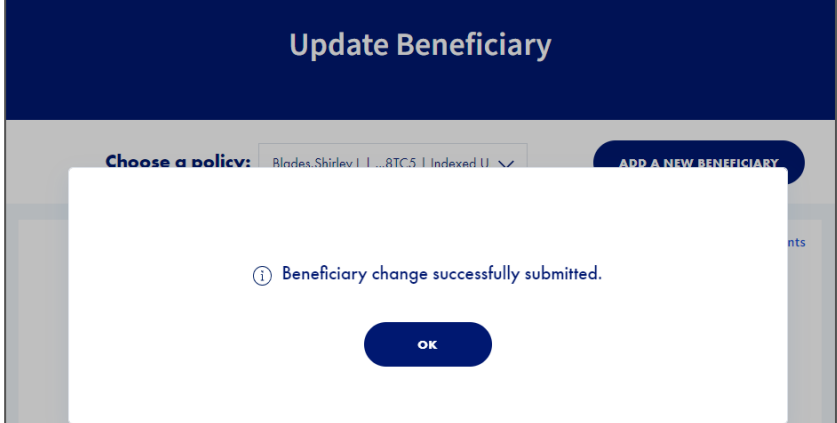

On the next screen, you will have a chance to view your previous beneficiary elections and your new elections.

Please review your requested changes for accuracy.

#### Scroll down and read through the **Terms and Conditions**.

Select the checkbox to authorize the beneficiary change.

Once you have selected the checkbox, click **Confirm**.

Next, you will see a confirmation message that your Beneficiary change was successfully submitted.

Click **OK** to return to the Beneficiaries landing page.

Page 7 of 7

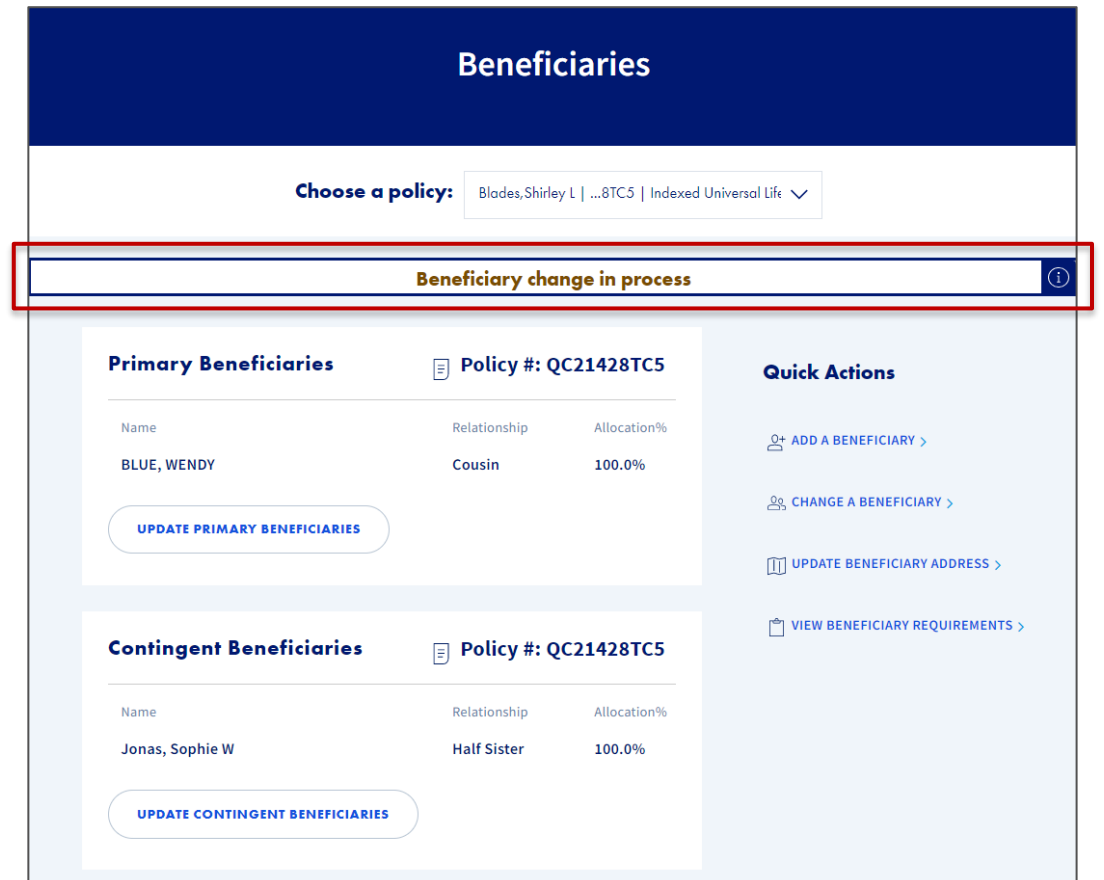

#### On the **Beneficiaries**  landing page, you will see a second confirmation message about your recent beneficiary change.

**For more resources:** Visit our **[Customer Service page](https://www.corebridgefinancial.com/support)** at corebridgefinancial.com for more tips and pointers on using your account.

Policies issued by **American General Life Insurance Company** (AGL), Houston, TX except in New York, where issued by **The United States Life Insurance Company in the City of New York** (US Life). **AGL does not solicit, issue or deliver policies or contracts in the state of New York.** Guarantees are backed by the claims-paying ability of the issuing insurance company and each company is responsible for the financial obligations of its products. Products may not be available in all states and features may vary by state. Please refer to the policy for more information.

All companies above are wholly owned subsidiaries of Corebridge Financial, Inc. Corebridge Financial and Corebridge are marketing names used by these companies.

This material is general in nature, was developed for educational use only, and is not intended to provide financial, legal, fiduciary, accounting or tax advice, nor is it intended to make any recommendations. Applicable laws and regulations are complex and subject to change. Please consult with your financial professional regarding your situation. For legal, accounting or tax advice consult the appropriate professional.

AGLC201860 REV0324 © Corebridge Financial, Inc. All rights reserved.